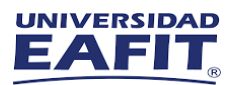

# **Instructivo Ingreso Máquina Virtual**

**L**i rocscience

Rocscience

#### **Software: Rocscience**

Utilizando el navegador de su preferencia, ingrese al siguiente enlace: https://myapplications.microsoft.com/

Busque la aplicación de software requerido y dar clic en el icono

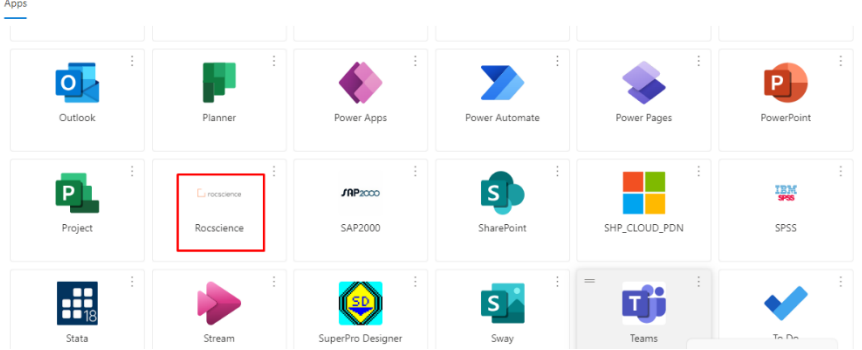

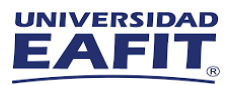

Encender la VM dando clic en botón de detenida:

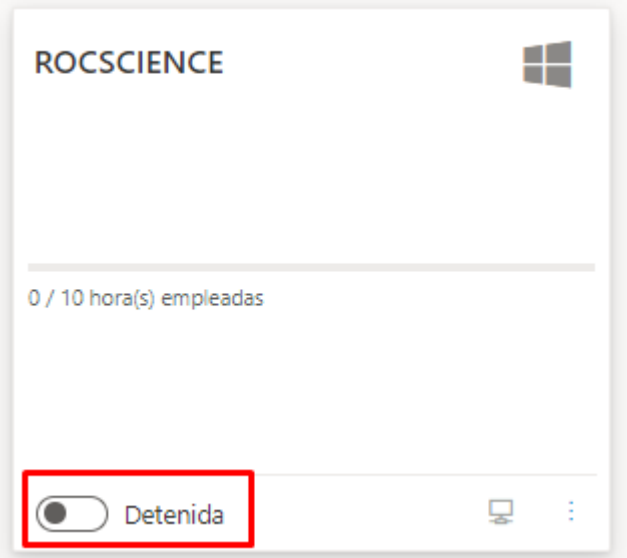

Cuando la VM esté encendida descargar la conexión remota dando clic en el monitor, según la siguiente imagen.

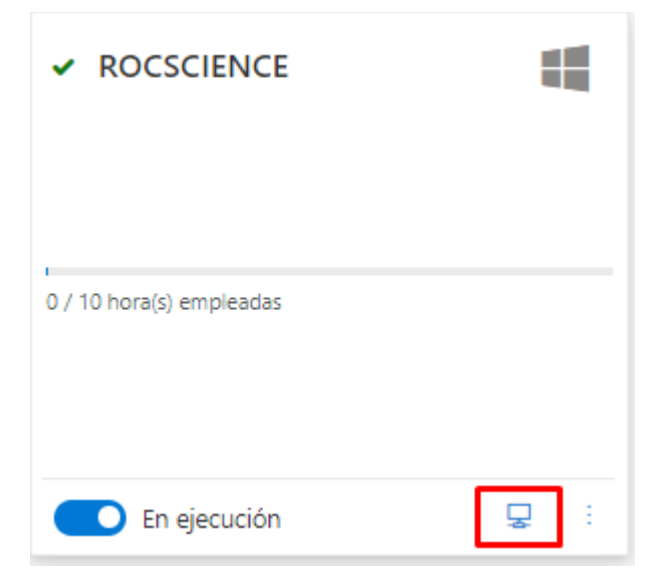

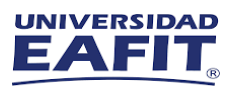

Si muestra el siguiente mensaje de advertencia dar clic en conservar.

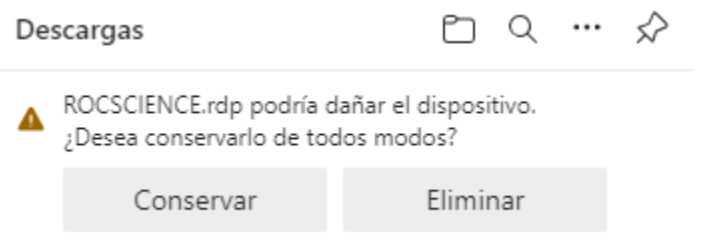

# Abrir el archivo descargado y darle en clic en conectar.

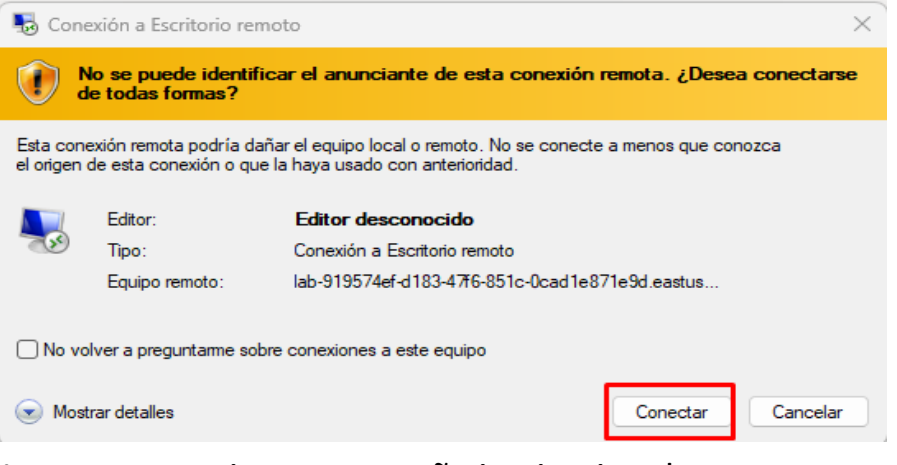

 $\times$ 

Ingresar usuario y contraseña institucional

÷ Seguridad de Windows

## Escribir las credenciales

Estas credenciales se usarán para conectarse a

lab-3ae047d1-6d0c-4e72-8e25-1e3a2c633e5f.eastus.cloudapp.azu re.com.

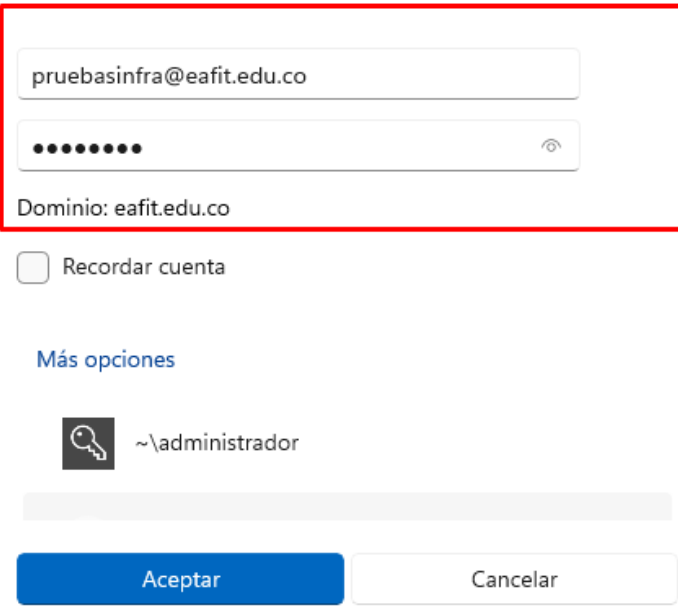

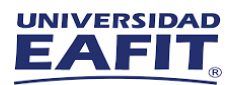

## Una vez realizado, podrá ingresar al uso el software requerido

Si presentan alguna dificultad durante la conexión, nos puedes contactar en los siguientes canales de soporte.

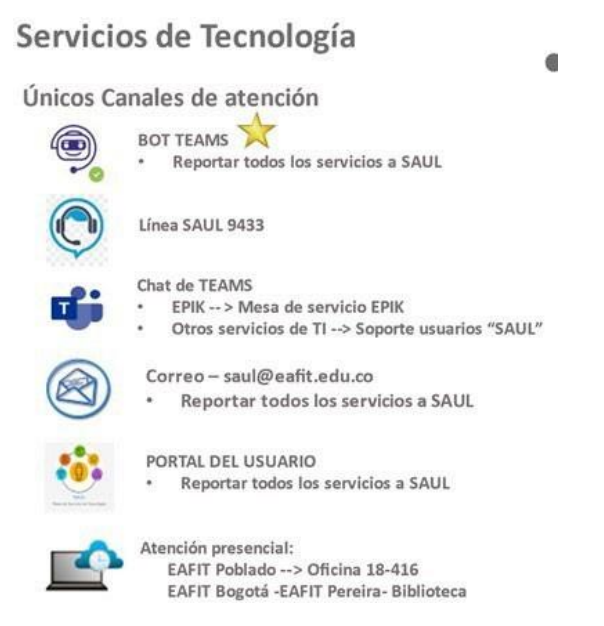